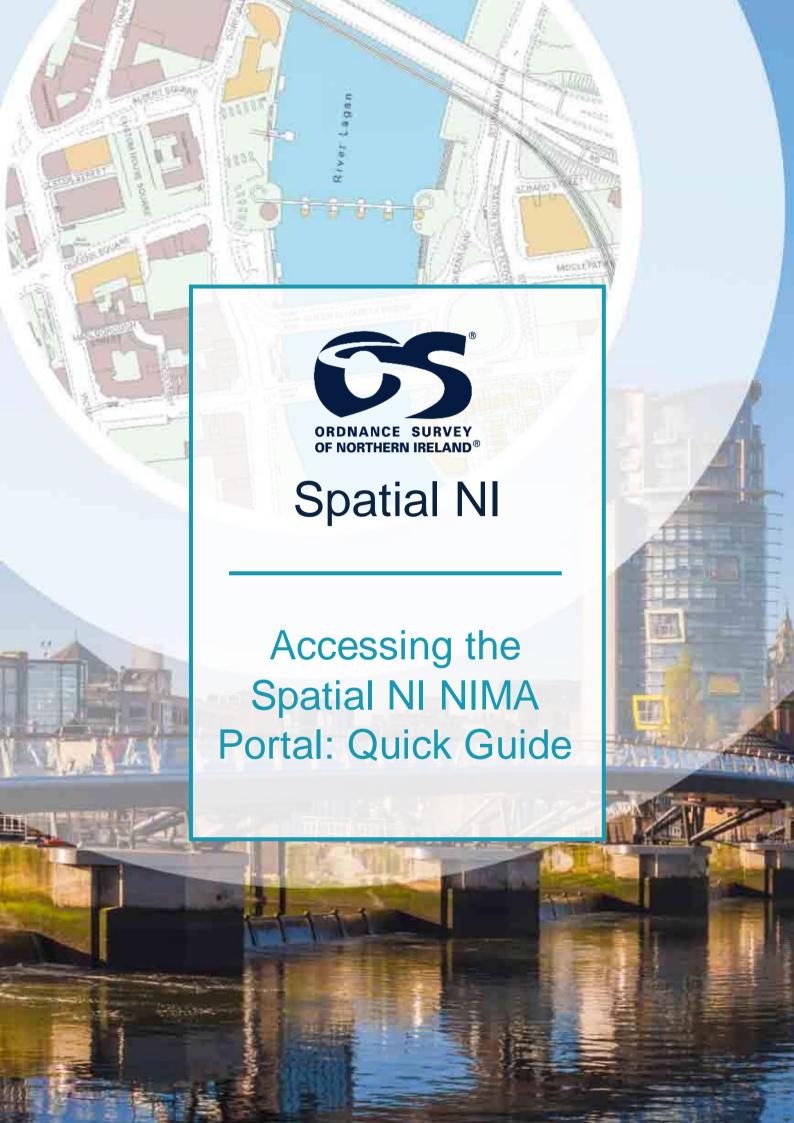

# What is the Spatial NI NIMA Portal?

Spatial NI is Ordnance Survey of Northern Ireland's web mapping platform. The NIMA portal is a Spatial Data Infrastructure which provides you with access to Ordnance Survey's authoritative mapping data, along with other geospatial information from multiple providers across the public and private sectors. The Portal provides access to OSNI data via a web browser or through ArcGIS desktop.

## How to Gain Access to the Spatial NI NIMA Portal and Data.

The Spatial NI NIMA portal is configured to provide a single sign-on experience for all NIMA users. This is made possible by using technology called Active Directory Federated Services (ADFS). For Northern Ireland Civil Servants, this has already been configured for you.

You can access the site via this URL <a href="https://portal.spatialni.gov.uk/portal/home/">https://portal.spatialni.gov.uk/portal/home/</a>

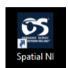

or using the Spatial NI Icon on your desktop

You will need to sign in via this URL before trying to connect via ArcGIS Desktop, as you need to set up your access to the data groups.

Once you have found the Portal, you'll be presented with a sign in window, where you will choose NIMA, then NIGOV or the appropriate Department/Organisation, then Northern Ireland Civil Service if you are accessing via the NIGOV method. You do not need a username or password.

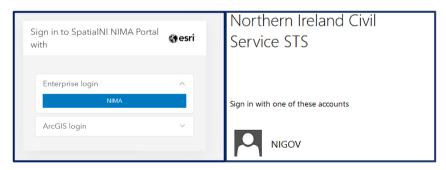

When the login is successful the portal homepage will open.

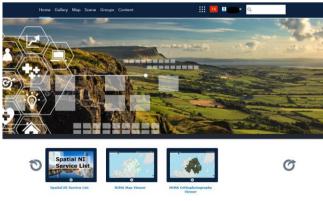

Welcome to the Spatial NI NIMA Portal

On this home page you will see various tabs and applications, for further information on the functions of all these tools, please see our more detailed <u>NIMA portal guide</u>. However, before using the map tab, the map viewers or adding data to ArcGIS Desktop, you will need to set up your access to the various datasets on the portal, this can be done by joining groups via the groups tab along the top of the webpage.

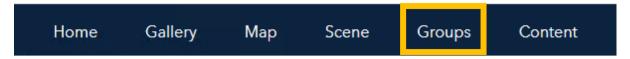

- To join a group click on Featured or My Organization's Groups where you will find a list of groups for NIMA users.
- Click on the group you wish to join and its Overview page will load.
- On the right hand side of this page you will find a Join This Group button. Select **Join This Group** and you will get a notification stating "You are now a member of group....."

A selection of available NIMA groups are listed below along with a description of the data within:

| Group Name       | Description                                                                                                   |
|------------------|----------------------------------------------------------------------------------------------------|
| Basemap Gallery  | Contains webmaps used within the NIMA Portal basemap gallery.                                                 |
| Environment      | Contains current and historical environment feature layers, incl. NI designated sites.                        |
| Geology          | Contains map image layers showing features of NI Geology.                                                     |
| Hydrology        | Contains map image layers showing water distribution and flooding data.                                       |
| OSNI: Elevation  | Contains OSNI Terrain data.                                                                                   |
| OSNI: Historical | Contains historical line drawn and early digital maps of NI throughout the 20 <sup>th</sup> century.          |
| OSNI: Fusion     | Contains dynamic feature layers derived from the OSNI Fusion basemap.                                         |
| OSNI: Imagery    | Contains  the  current  or tho photography  mosaic  and  the  individual  imagery  captured  by  year.        |
| OSNI: Location   | Contains pointer services, address information and boundaries for NI.                                         |
| OSNI: Opendata   | Contains the opendata offered by OSNI, including: boundaries, raster basemaps and transport network.          |
| People and Place | $Contains\ data\ for social\ interest\ including: schools\ playparks,\ police\ stations\ and\ public\ areas.$ |
| Statistics       | Contains statistical data from the NI 2011 census and deprivation maps.                                       |

Once you have joined the groups, you can then add this data to the NIMA Map Viewer via your internet browser or ArcGIS Desktop Software.

## **Quick Guide to the NIMA Map Viewers**

The NIMA Map viewers are interactive mapping applications, which allow users to navigate around Northern Ireland with a host of useful tools along with the ability to layer additional datasets to the maps. There are two viewers available on the Portal, the NIMA Map viewer and the Orthophotography viewer.

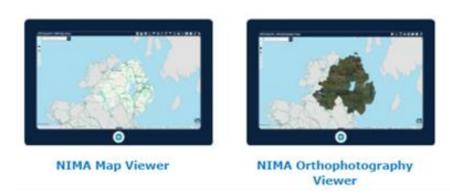

To zoom in or navigate the viewers, there are a few options depending on preference.

- Use the + and keys on your keyboard or the buttons on the viewer, to zoom in and out on the map.
- Double left click with your mouse to zoom in to that specific area.
- Hold the shift key on your keyboard and use your left mouse button to draw an area to zoom to on the map.
- Use the scroll wheel on your mouse to zoom in or out on the map. Left click and hold using your mouse to pan the map.

#### Commonly used tools within the viewers

**Search** for an address or place using the search bar located on the top left of the map. Type an address or postcode in the bar and click the search icon. The search is not case sensitive. Depending on your search criteria, a list of suggestions will appear in a dropdown menu. Click on your desired address to locate the location on the map.

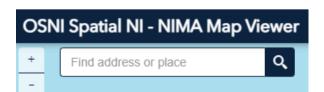

Add Data enables you to search Spatial NI and add other content to your map. The search tab within the Add Data tool lists all the data available for you to add to your map. You can either scroll through the list or search based on keywords. The datasets available are based on what groups you have added yourself to.

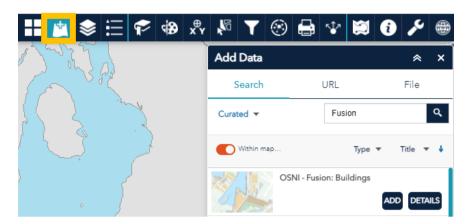

**Basemap Gallery** tool displays all the OSNI basemaps available for you to use in the map viewer. Clicking a basemap thumbnail sets it as the active basemap for your map.

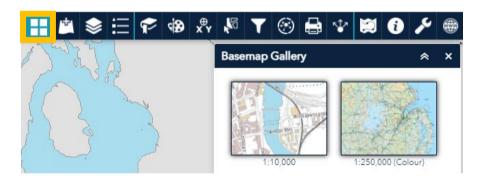

**Print** provides the ability for you to create a print of your current map using one of our pre-defined Spatial NI templates. Once the widget opens, you will be able to give you map a title and select a layout option.

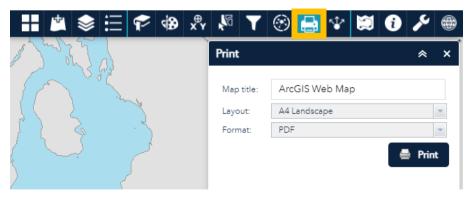

For further guidance on how to use the map viewers and their other tools, please see the full guides; Spatial NI NIMA Map Viewer Guide and Spatial NI NIMA Orthophotography Viewer Guide

## **Quick Guide to ArcGIS Desktop Access to NIMA Portal**

#### **ArcPro**

- Connecting to NIMA Portal via the ArcPro. Open ArcGIS Pro, navigate to the Project tab on the ribbon. From the side menu, select the Portals tab. Click Add Portal.
- In the dialogue box, enter the URL for the Spatial NI NIMA Portal: https://portal.spatialni.gov.uk/portal

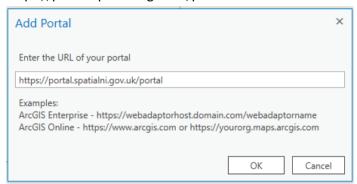

 Once added, Sign In To view content, you must sign in. Right-click on the Spatial NI NIMA portal and select Sign in

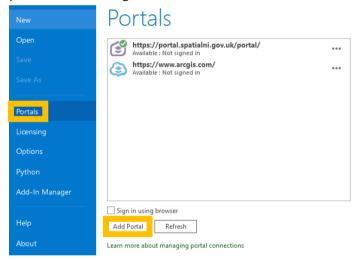

- Select Using NIMA from the pop-up window. Once you select NIMA other ADFS screens will
  guide you through the login process. This will change the status of the portal to Available:
  Signed in as ... It is possible to be signed into more than one portal, however only data from
  one portal is accessible at a time.
- Right-click the desired portal from the list of added portals. Select Set as Active Portal.
- Once you are signed in, you can start accessing the Spatial NI datasets in you ArcPro projects.
- You can start consuming the NIMA Portal content via the basemap gallery or via add data. To add a Spatial NI basemap, navigate to the Map tab on the ribbon and select Basemap within the Layer section. A window will appear showing the selection of Basemaps available from the Spatial NI NIMA Portal. Click on the basemap tile to replace your current basemap with the selected.

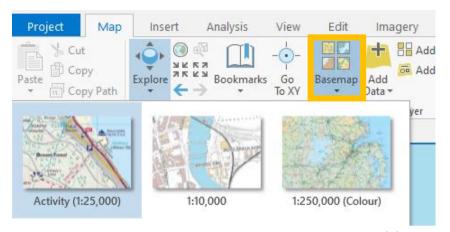

To add NIMA Portal datasets, navigate to the add data button (1), then under the Portal category (2) to the left, choose 'My Groups', this will lead to an empty window as it will automatically try to find your own content, however you will want to choose Groups at the top right of the window (3).

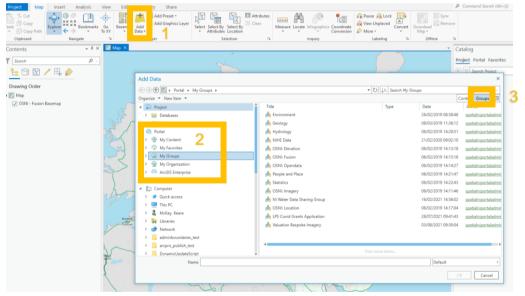

All groups that you have access to will be displayed in a list, double click on the group that contains the content you wish to add. To add content from the portal, within any of these groups either; right-click on the desired layer and select Add to Current Map or drag and drop the layer into the map pane or contents pane.

#### **Arc Map**

ArcMap connects to ArcGIS Online by default, but you can set your ArcGIS Desktop to connect to the Spatial NI NIMA Portal using the Manage Portal Connections tool in ArcGIS Administrator.

Before starting the connection, close all ArcGIS Desktop applications and then open ArcGIS Administrator from All Programs > ArcGIS > ArcGIS Administrator.

In the window that opens click Advanced, then Manage Portal Connections.

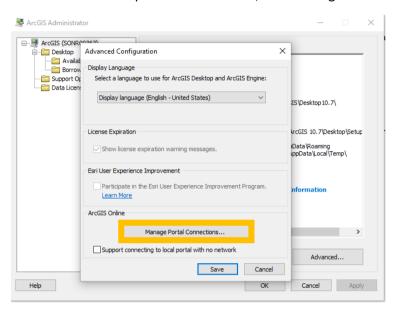

Here you will input the URL of the Spatial NI NIMA Portal, <a href="https://portal.spatialni.gov.uk/portal">https://portal.spatialni.gov.uk/portal</a>, and then click OK to save the connection. Now that the portal is added to the connection list select the URL you just added and click Connect. Then click save and OK.

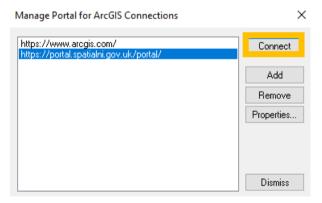

Now you can open your ArcMap and start accessing the data from the NIMA Portal.

Opening ArcMap, navigate to File, then ArcGIS Portal, this will open a new window and you will see a sign in option at the top right. Then choose NIMA > NIGOV/Organisation > NI Civil Service or the appropriate sign in for your organisation. This will sign you into the NIMA Portal.

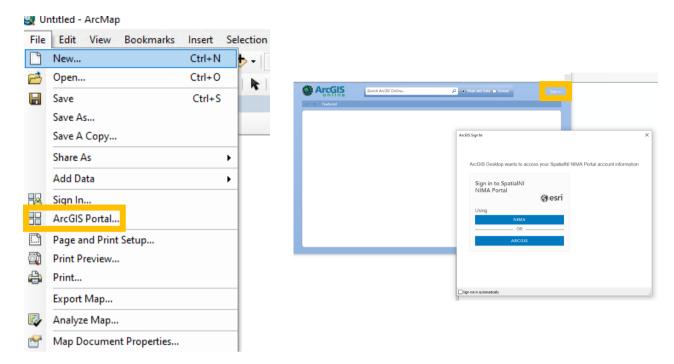

In the window that opens, choose 'My Groups' and it will provide a list of all the groups that you have access to.

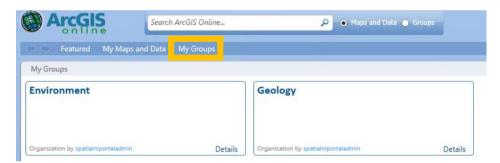

Double click on the group you wish to access and this will then list the data within. When choosing the appropriate data, you can click 'Add' and this will add the chosen data to your ArcMap document.

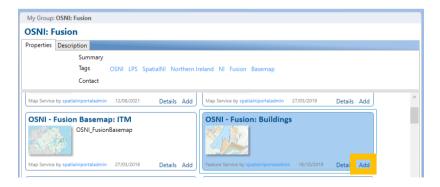

# **Further Information**

This guide is only an introduction to the NIMA Portal and the various access methods. There are many other tools and functions available and to get further information, please see our main guidance web page; <a href="https://support.spatialni.gov.uk/nima/help-guidance.html">https://support.spatialni.gov.uk/nima/help-guidance.html</a>

Or you can contact the Spatial NI team via email to the LPS Support Desk email <a href="mailto:lps.digitaloperationssupport@finance-ni.gov.uk">lps.digitaloperationssupport@finance-ni.gov.uk</a>